Google Classroom から Google meet へ参加する方法について

- ① 参加するクラスの Classroom へ入ります。
- ② このような画面になります。(上は PC,下はスマホ) PC の人は「参加」をクリック、スマホの人はカメラのアイコンをタップします。

PC

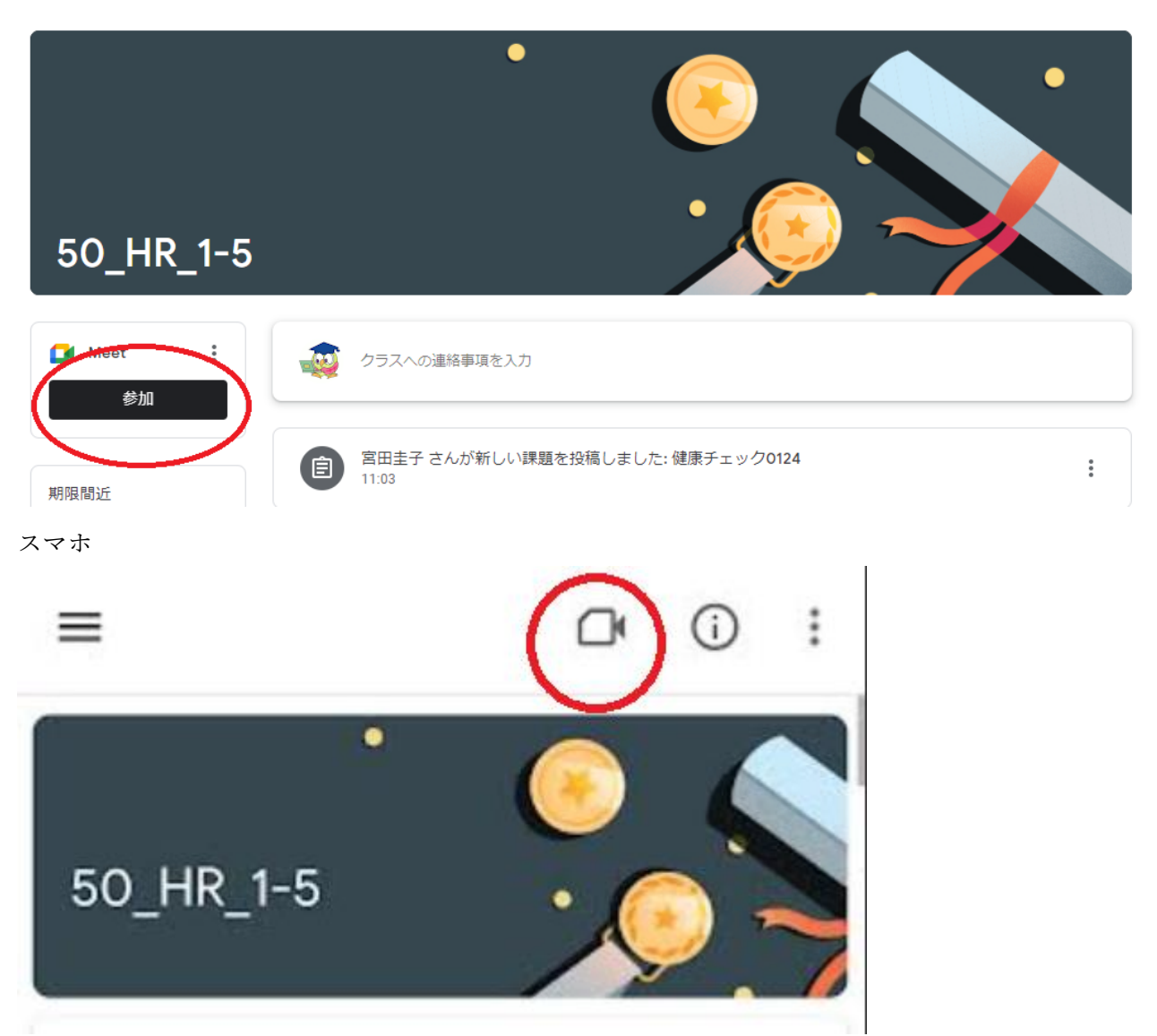

- ③ 下の画像の矢印の部分をクリック(タップ)します。
- PC

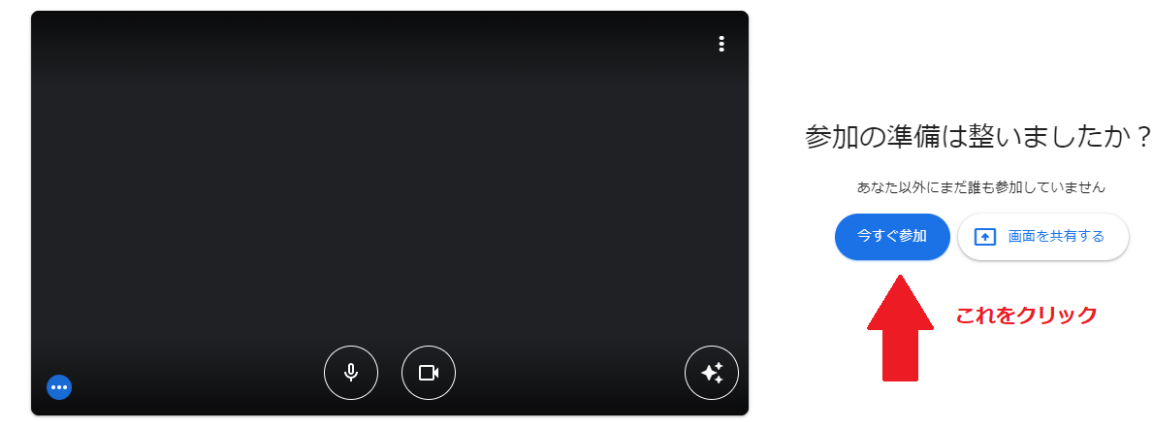

● 画面を共有する

これをクリック

□ 音声と映像を確認

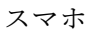

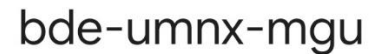

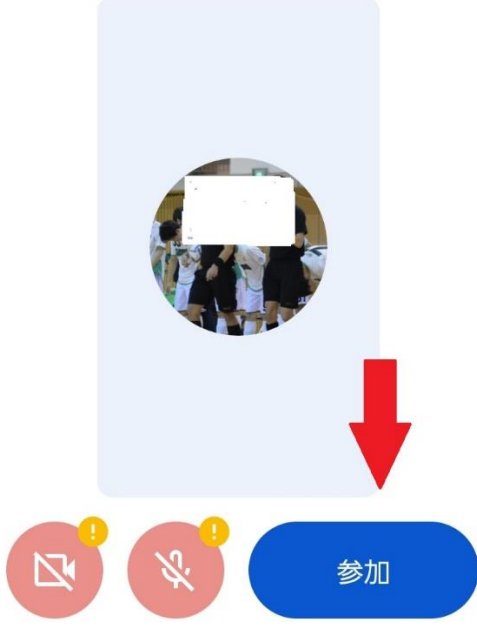

④ 参加できました。担任の先生の指示に従って、カメラやマイクの On/Off を選択してください。